### **INTRODUCTION TO ONLINE PORTAL**

**Tukwila's Online Permitting Portal allows a user to:**

- **Search for permits**
- **Pay for permits**
- **Schedule inspections**
- **Review current status of a permit**

### **NEW USER**

**If this is the first time you are accessing the site, follow these steps to create a New User account.**

**1. Select "New User"**

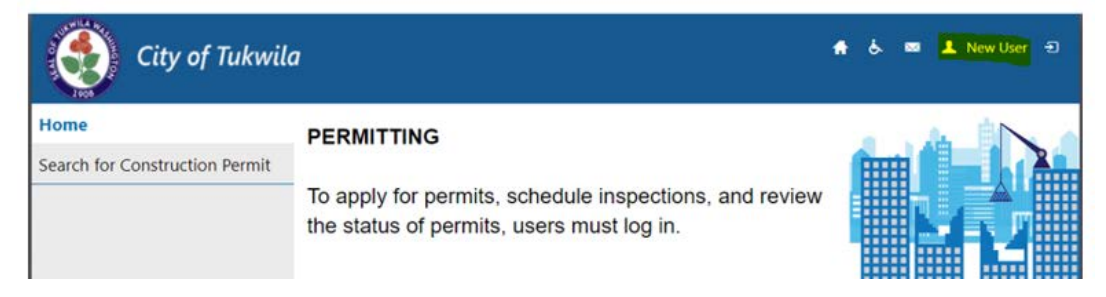

**2. Fill out the requested information, security questions, and click "Create New User"** 

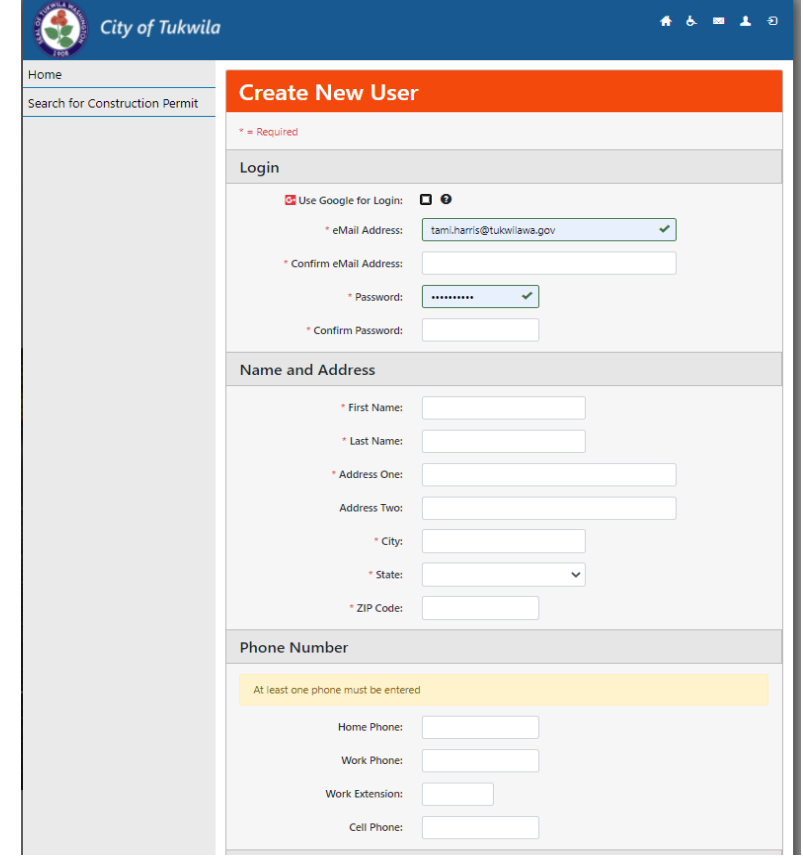

#### **3. User will be sent a verification email:**

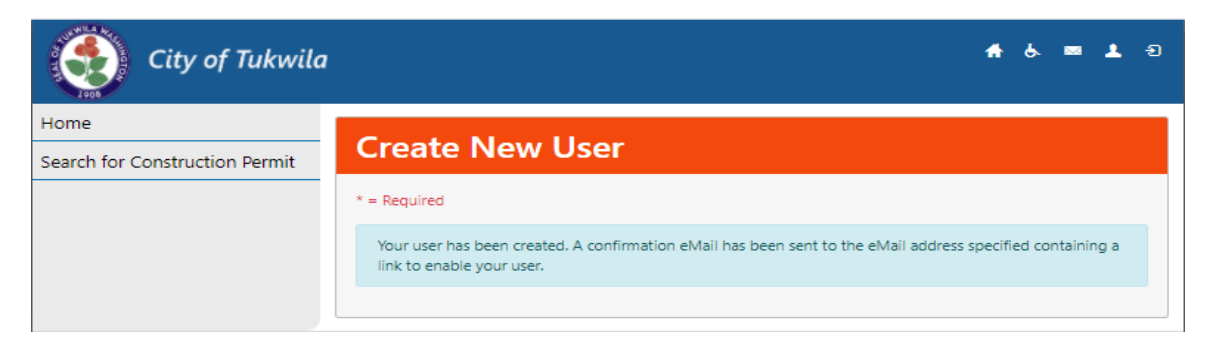

**4. Once you have a login, return to the portal and log in**

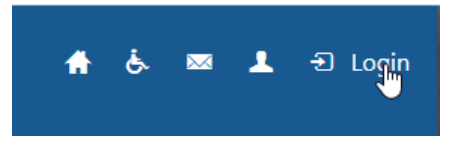

#### **LOG IN AND APPLY**

**1. Once you are logged in, the menu expands on the left hand side and includes both "Search for" and "Apply for Construction Permit".**

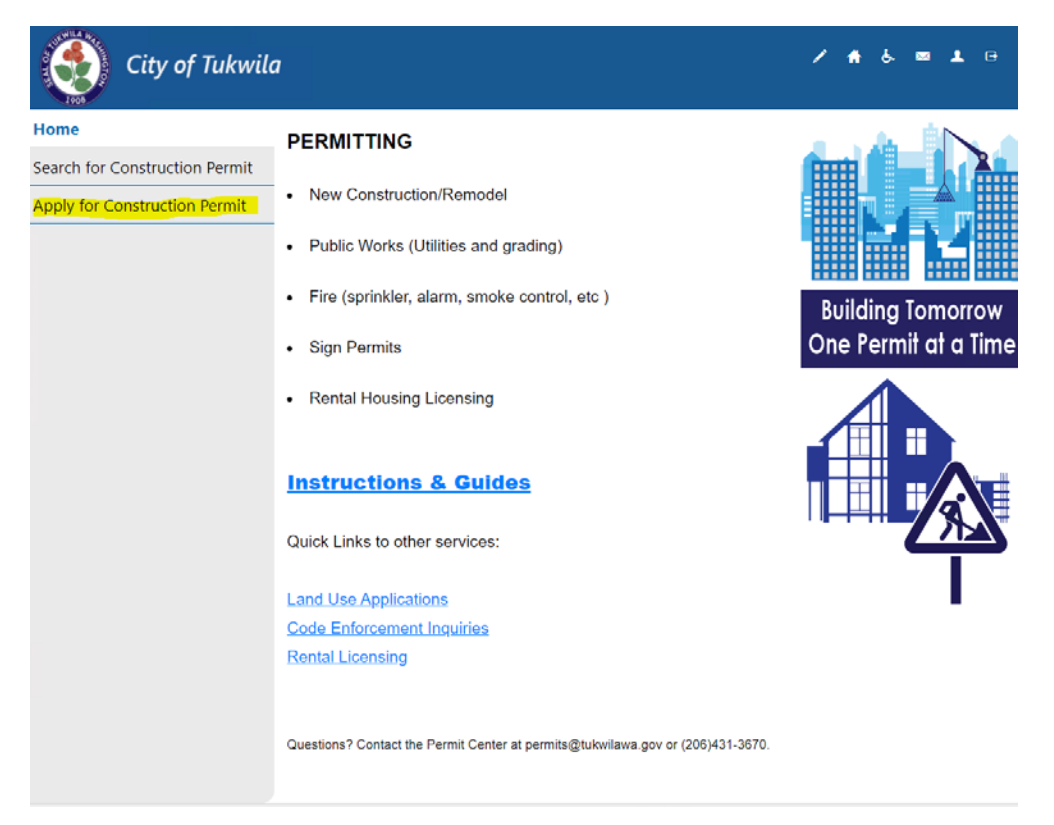

**2. Selecting "Search For Construction Permit" allow you to search by Permit number, Parcel number, or address.**

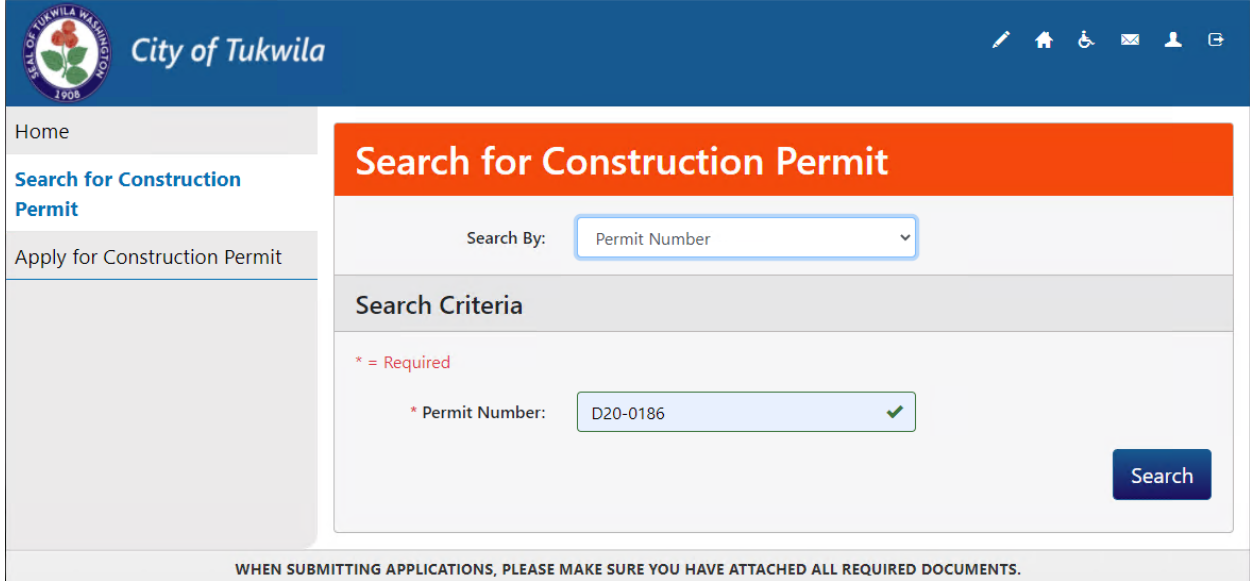

**3. Resulting search will open another menu on left hand pane, with additional information about the permit**

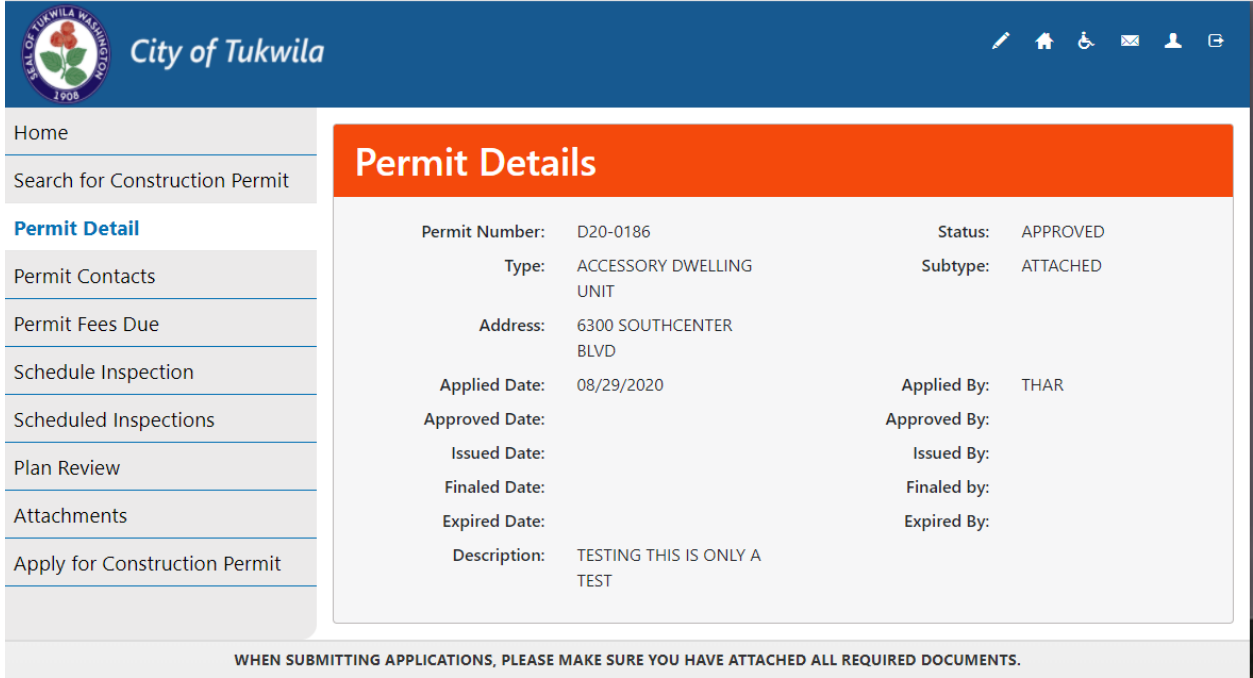

**4. Selecting "Apply For Construction Permit", will allow the user to start building a permit application.** 

**5. Throughout the application process, the user will be asked to answer questions on the Permit types, subtype, and additional relevant information** 

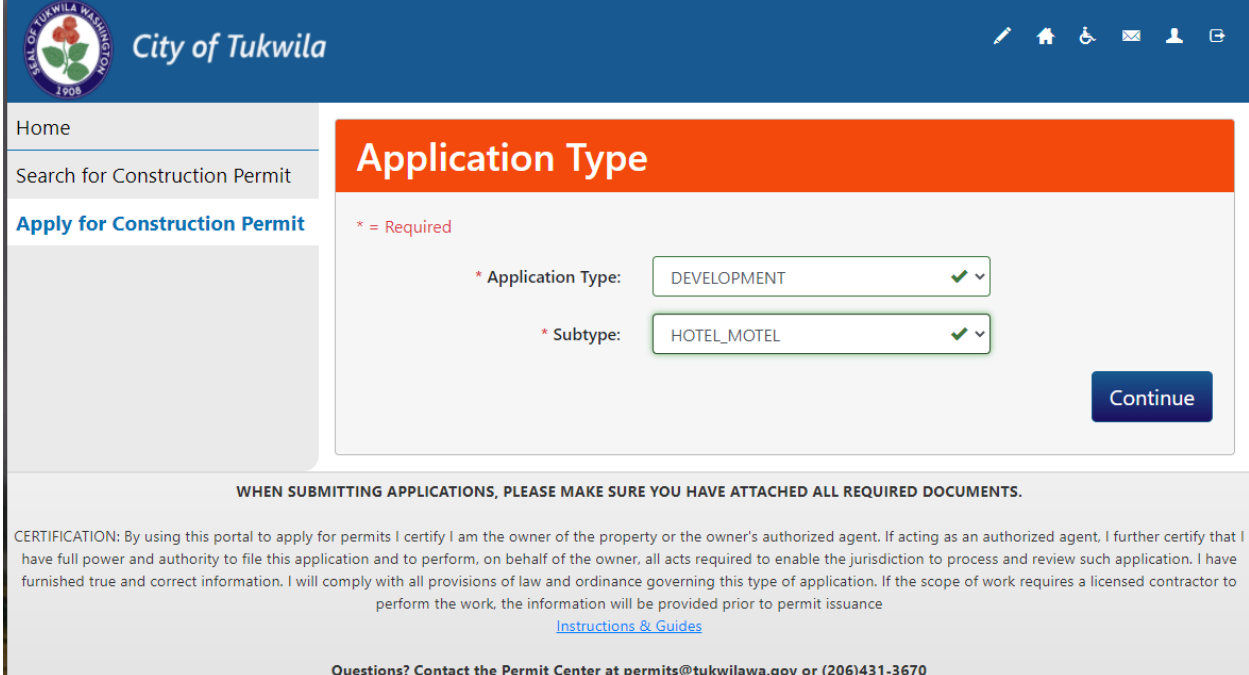

# **6. User can look up the site by using Address, Parcel, or Owner**

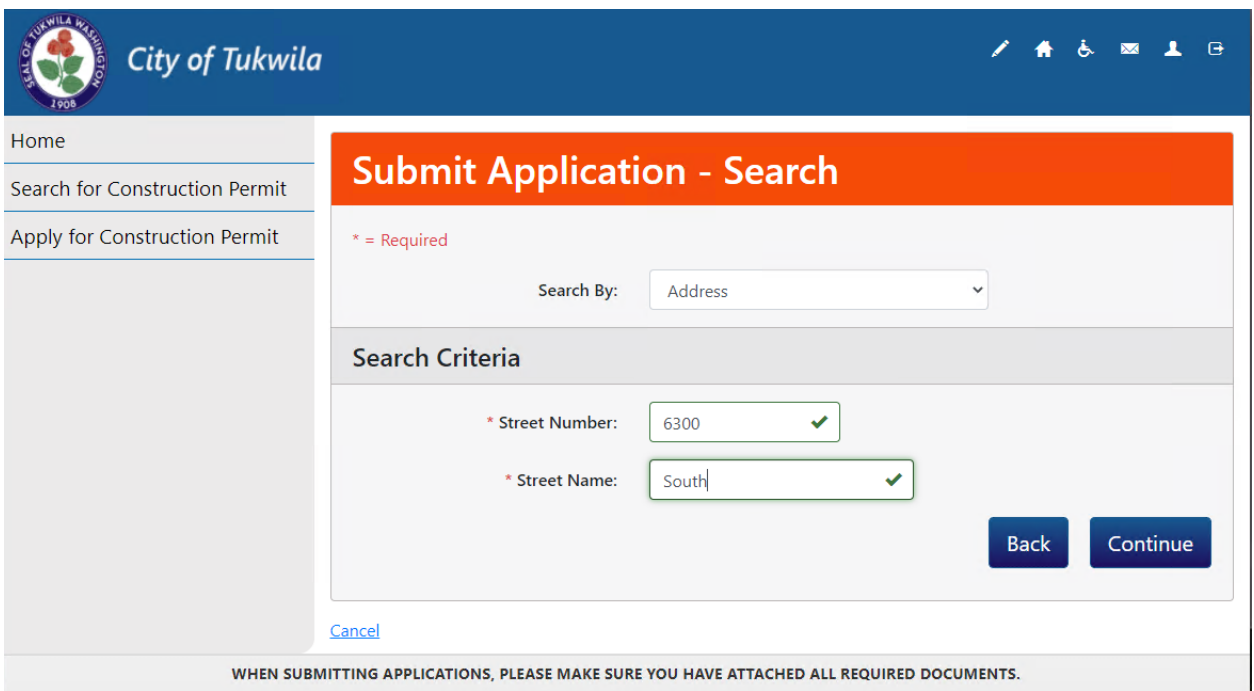

*7.* **The applicant should select the first valid address that matches the query. Please note the apartment or suite should** *not* **be selected unless doing work against that** *specific location.*

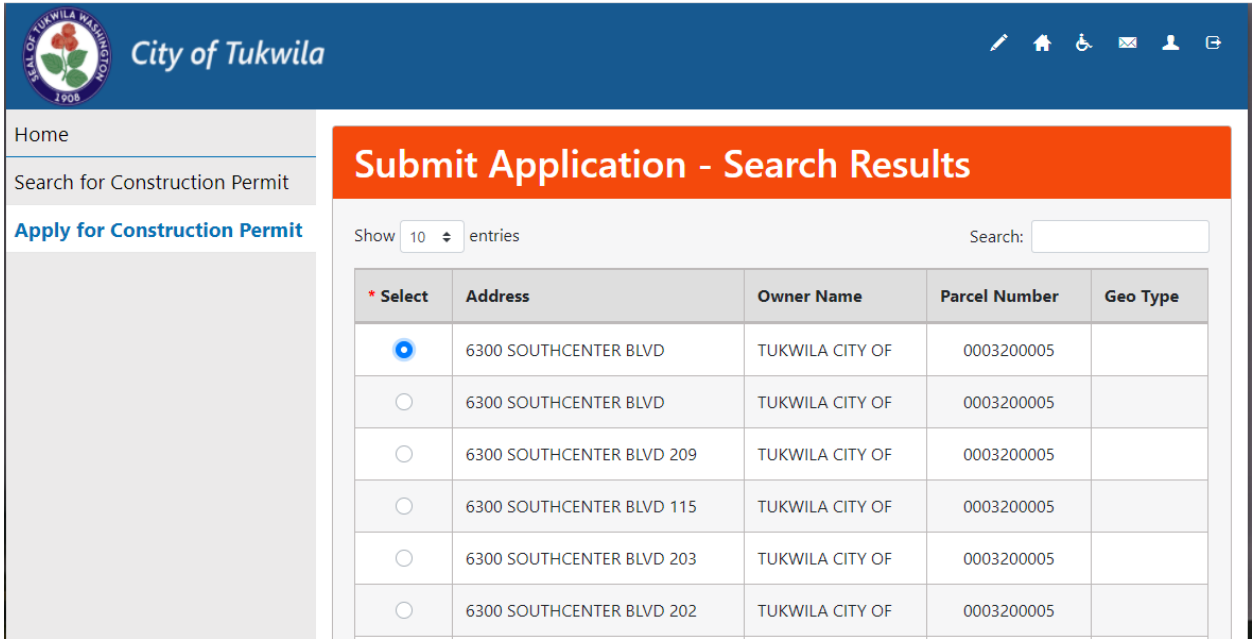

**8. Depending on the Permit Type and Subtype being applied for, a list of questions will come up for the applicant to fill out. Note, if the question does not apply to the permit you are applying for, you can enter "N/A" or "0" in the field.**

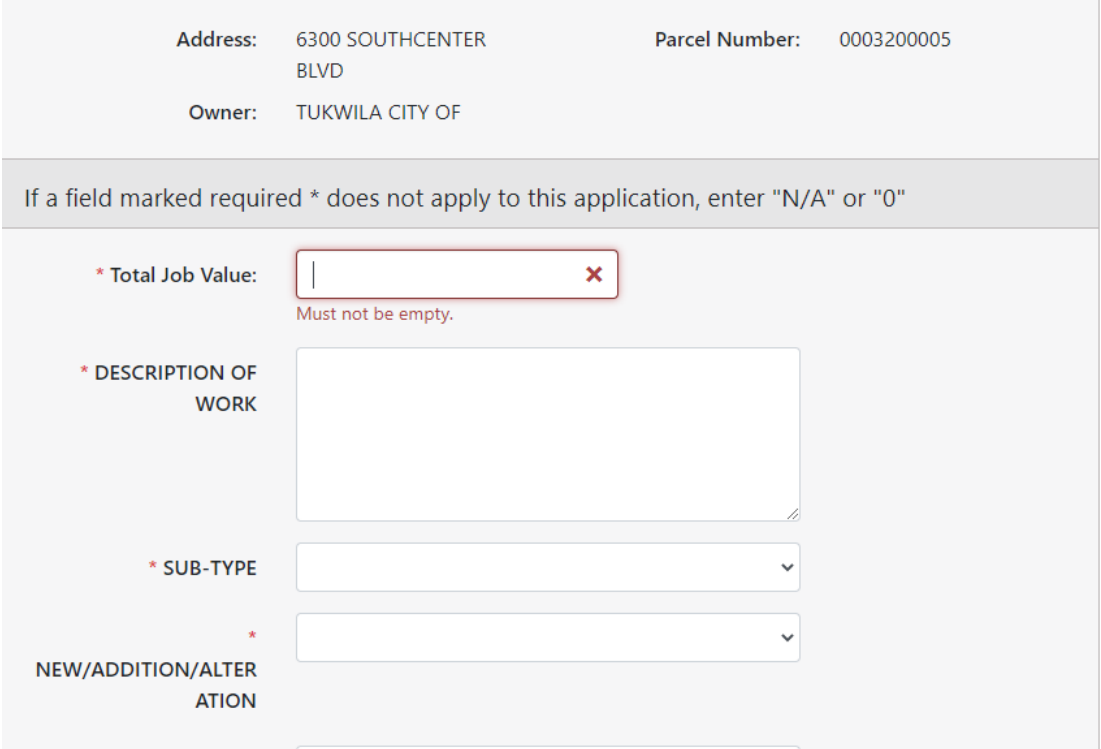

**9. The following screen will ask the applicant for different types of contacts. Please not that the "Contact for Correspon" will be used for all outgoing communication about the permit processing.**

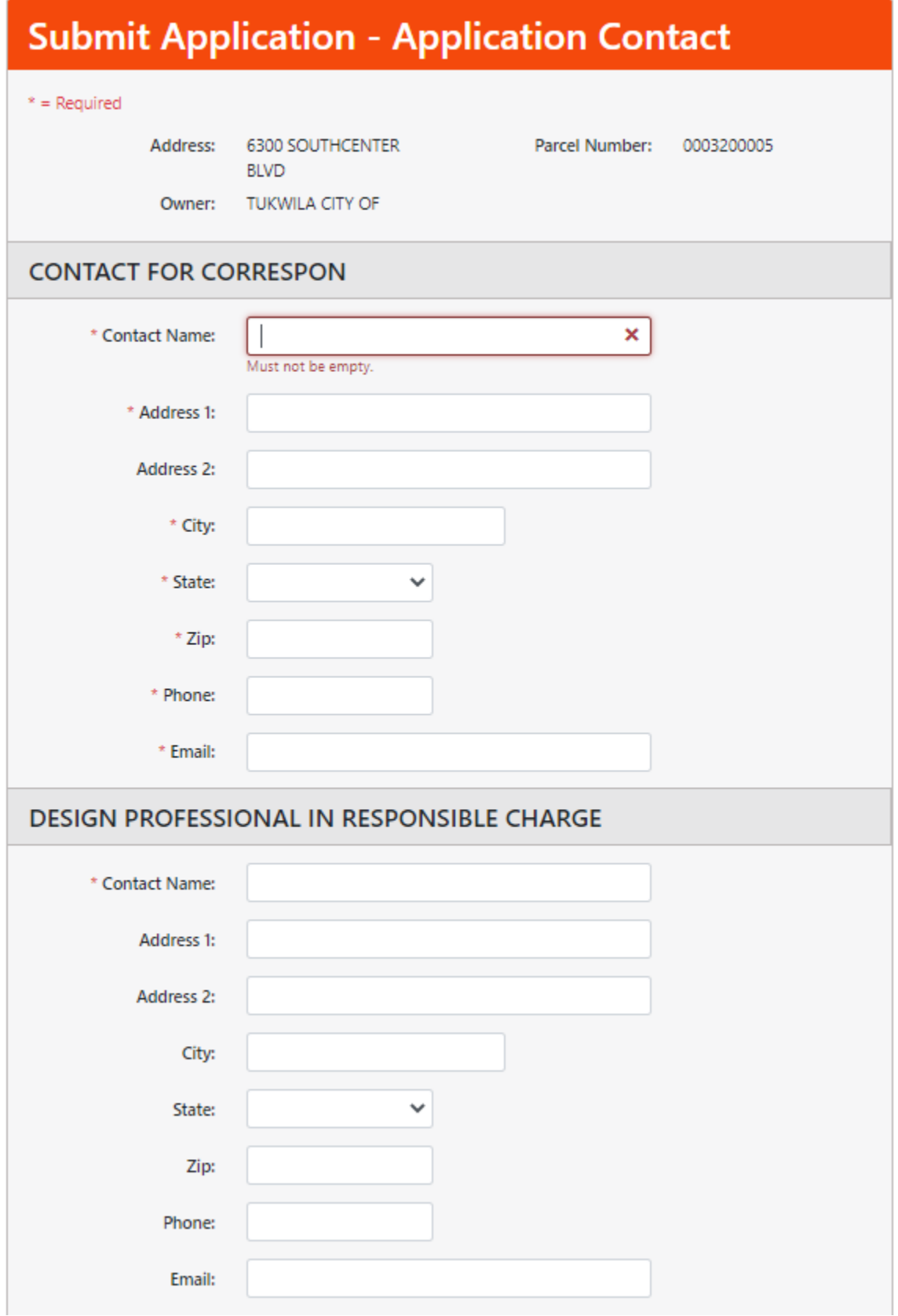

**10.After finishing the contact page, an application summary will show all information entered. Once you hit Finish on this page, you will receive the following notification and an e-mail.** 

**NOTE: If there are any fees assessed upon submittal of the application, you will be given the opportunity to pay the fees at this time.**

## **\*\*NOTE\*\* YOUR APPLICATON IS CONSIDERED** *INCOMPLETE* **UNTIL YOU HAVE UPLOADED ALL REQUIRED DOCUMENTS\*\***

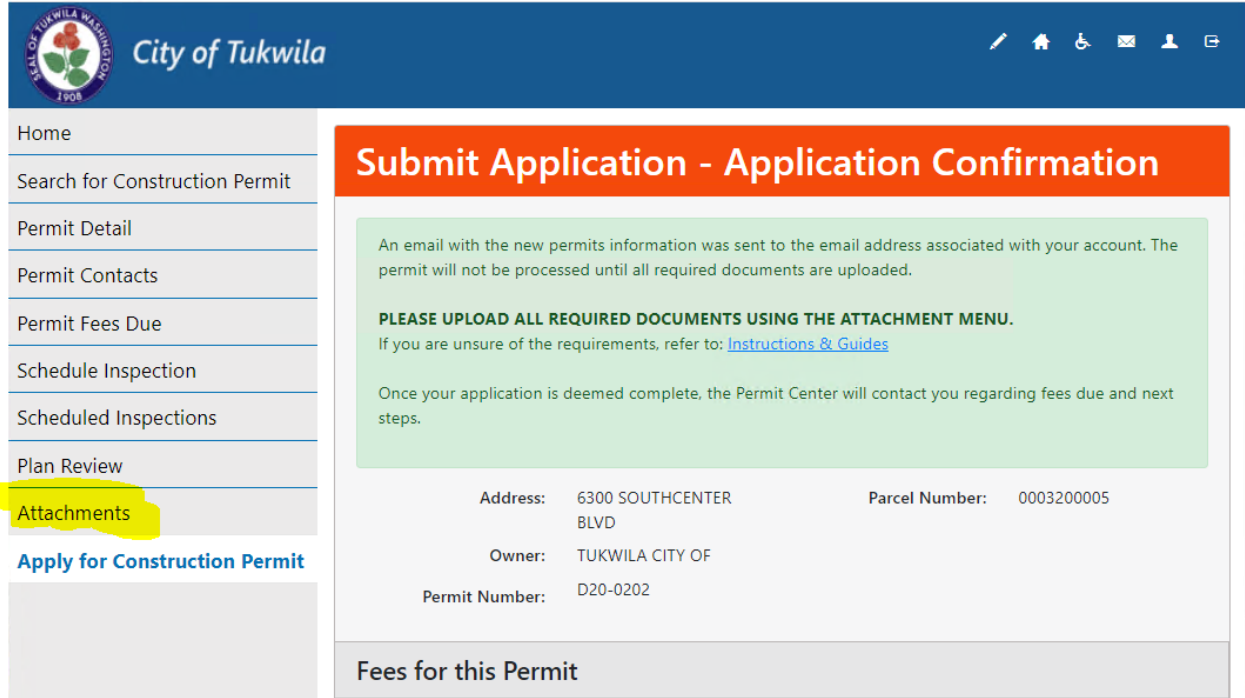

# **11.To upload your attachments, click on the left hand menu choice"Attachments" choice.**

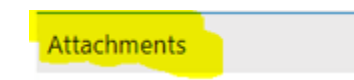

**NOTE: Additional information on requirements for each type of permits, and specifications for attachments, can be found here:**

**<https://www.tukwilawa.gov/departments/permit-center/>**

**Attachments must be uploaded one at a time.** 

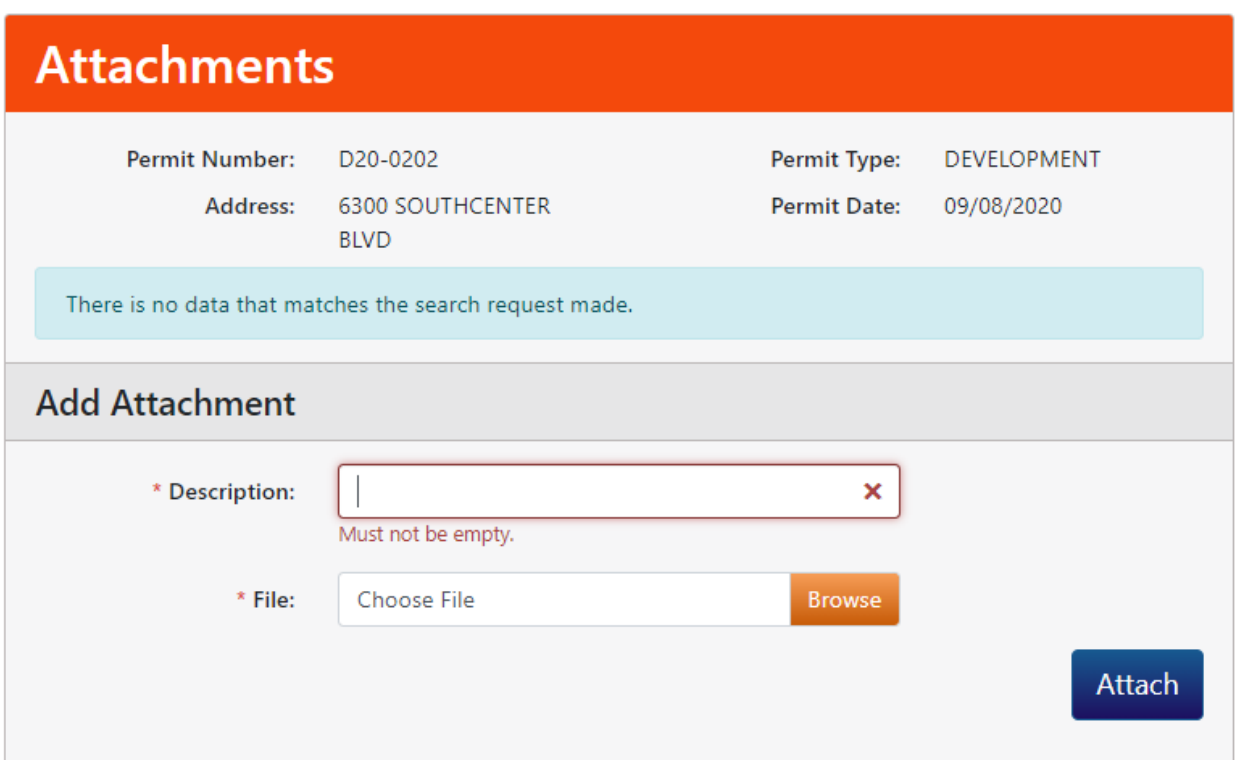

**After uploading all required attachments, your permit application submittal is complete! Once the permit center has reviewed the application, you will be informed via e-mail if there are additional required documents or fees that need to be paid.**